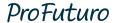

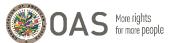

## **Self-Registration Guide to the ProFuturo Training Portal**

ProFuturo has enabled the option for teachers to register on their own in the Training portal.

To carry out the registration you must go to: <a href="https://solution.profuturo.education/en/inicio">https://solution.profuturo.education/en/inicio</a> and click on the "REGISTER" button.

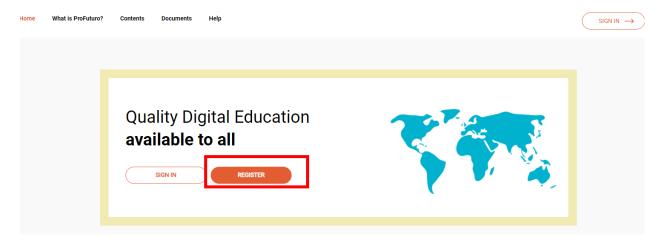

Once you are in the registration area, the portal will give you two options:

- Access through a Google email account.
- Fill in a form with data.

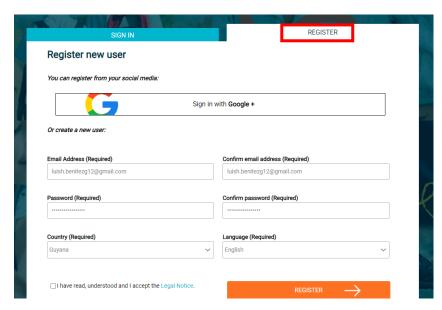

Once you complete the information and submit the request, the system will ask you to enter the verification code that ProFuturo would have sent you to via email.

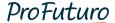

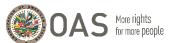

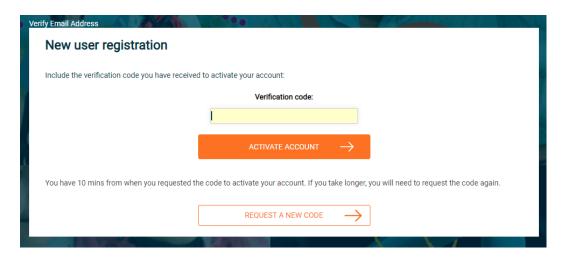

Access your email account you used to register and look for the emal containing the verification credentials. You can either access by clicking the auto-completed code through the first link, or copy the code shown in the next paragraph and paste it on the page that was previously displayed.

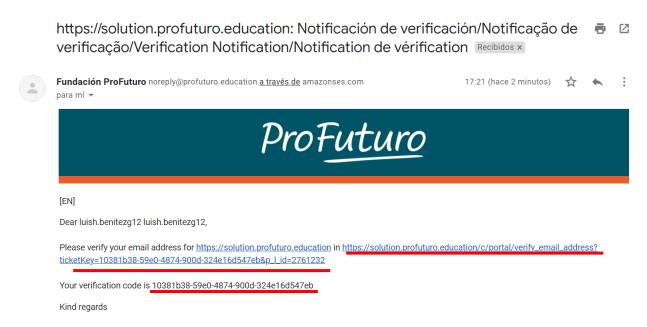

To complete the registration, the Training portal will ask you to fill in a series of basic information that will be included in your user profile.

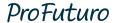

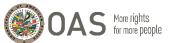

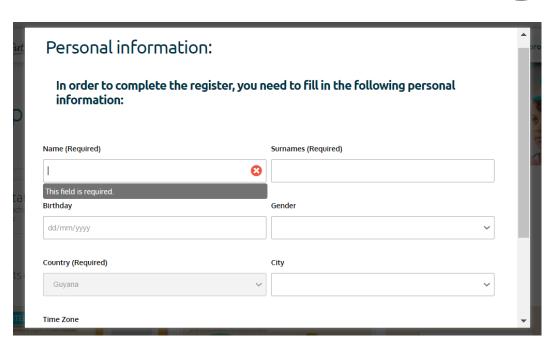

Once you have completed and submitted this information, you will have your user activated. The next step is to select the courses you want to enroll. To do so, you will have to access the catalogue button located at the top of the main menu:

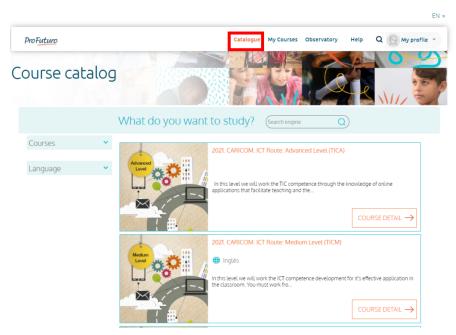

Within this section, you can see the list of available courses and access those in which you are interested. Once you have found the course or courses you want to enroll, you must click on it and access the "COURSE DETAIL". If the course meets your interests click on the "REGISTER" button and you will be automatically enrolled in the course.

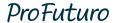

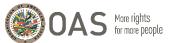

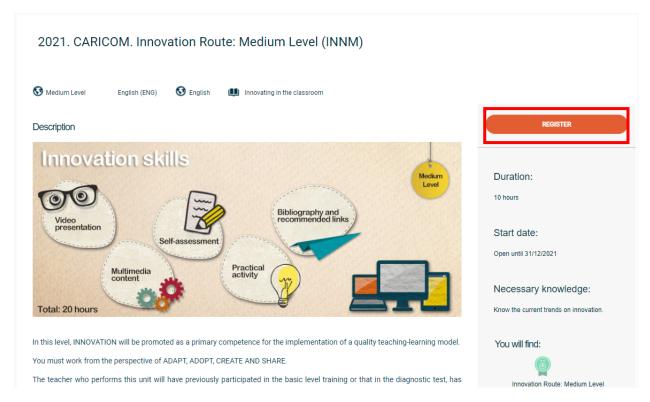

You can carry out this process with as many courses as you want, and they will appear in the "My courses" section.

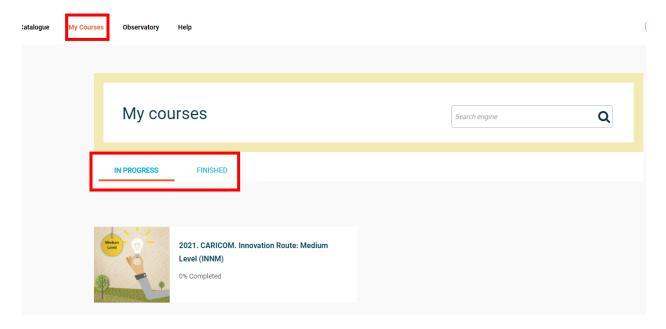